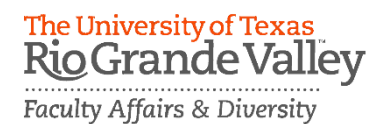

# **Faculty Portfolio Tool Guide**

**Revised 04/2018 [FPT@utrgv.edu](mailto:FPT@utrgv.edu)**

## **Purpose:** Build your CV and Annual Reports.

*\*Faculty must upload their course syllabi and update their publications to be in compliance with state law (HB 2504 from 2009).*

#### **Login Steps:**

# **URL:<https://my.utrgv.edu/group/myutrgv/home>**

- 1. Login to **my.utrgv.edu** using your UTRGV credentials.
- **2.** Click on the Faculty Portfolio Tool (FPT) **The Landsler** to access the system.
- **3.** Once logged in, your FPT screen should look similar tothe one below.

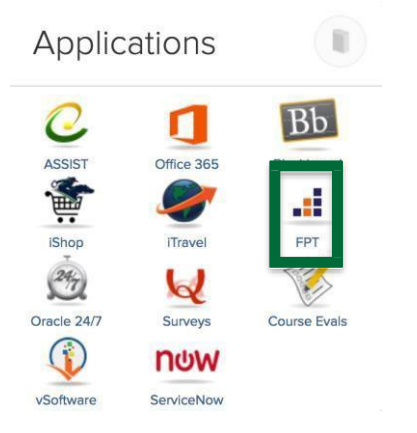

## **Screen example:**

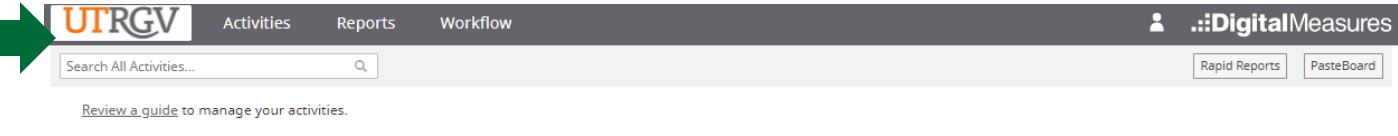

For UTRGV-specific information, FAQs, and detailed instructions and tutorials on managing your Faculty Portfolio Tool (FPT) account, please visit http://www.utrgv.edu/facultyaffairs/faculty\_portfolio\_ tool/index.htm.

#### **v** General Information

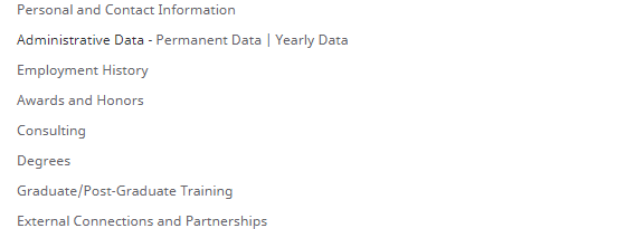

#### $\times$  Teaching

Academic Advising Academic Mentoring Directed Student Learning and Research (e.g., theses, dissertations) Non-Credit Instruction Taught

#### v Scholarship/Research

Artistic and Professional Performances and Exhibits Contracts, Fellowships, Grants and Sponsored Research **Publications (Intellectual Contributions)** Biographical Sketch - NIH | NSF

Service Learning

**Non-UTRGV Courses Taught** 

**Scheduled Teaching** 

**Faculty Development Activities Attended** Licensures and Certifications **Media Contributions** Professional Memberships **Workload Information SACSCOC Qualifications** Previous Years' Recommendations

Intellectual Property (e.g., copyrights, patents) Presentations **Research Currently in Progress Field Work** 

#### $\star$  Service

Department College University

Professional (to the academy) Public

**Why we have to do this?** To be in compliance with state law H.B. 2504.

H.B. No. 2504 AN ACT relating to requiring a public institution of higher education to establish uniform standards for publishing cost of attendance information, to conduct student course evaluations of faculty, and to make certain information available on the Internet. BE IT ENACTED BY THE LEGISLATURE OF THE STATE OF TEXAS: SECTION 1. Subchapter Z, Chapter 51, Education Code, is<br>amended by adding Section 51.974 to read as follows: Sec. 51.974. INTERNET ACCESS TO COURSE INFORMATION. (a) Each institution of higher education, other than a medical and dental unit, as defined by Section 61.003, shall make available to the public on the institution's Internet website the following information for each undergraduate classroom course offered for credit by the institution:  $(1)$  a syllabus that: (A) satisfies any standards adopted by the institution; (B) provides a brief description of each major course requirement, including each major assignment and examination; (C) lists any required or recommended reading; and (D) provides a general description of the subject matter of each lecture or discussion; (2) a curriculum vitae of each regular instructor that lists the instructor's:  $(A)$ postsecondary education;  $(B)$ teaching experience; and (C) significant professional publications; and if available, a departmental budget report of the  $(3)$ department under which the course is offered, from the most recent semester or other academic term during which the institution offered the course. (a-1) A curriculum vitae made available on the institution's Internet website under Subsection (a) may not include any personal information, including the instructor's home address or home telephone number.  $(b)$ The information required by Subsection (a) must be: (1) accessible from the institution's Internet website home page by use of not more than three links; (2) searchable by keywords and phrases; and  $(3)$  accessible to the public without requiring registration or use of a user name, a password, or another user identification.

# **Navigating the FPT: There are 4 sections**: General Information, Teaching, Scholarship/Research, and Service.

You won't have information for every single screen. Start by uploading the information that you have on your current CV.

## General Information

Personal and Contact Information Administrative Data - Permanent Data | Yearly Data **Employment History** Awards and Honors Consulting Degrees Graduate/Post-Graduate Training External Connections and Partnerships

 $\times$  Teaching

Academic Advising

Academic Mentoring

Directed Student Learning and Research (e.g., theses, dissertations) Non-Credit Instruction Taught

#### v Scholarship/Research

Artistic and Professional Performances and Exhibits Contracts, Fellowships, Grants and Sponsored Research Publications (Intellectual Contributions) Biographical Sketch - NIH | NSF

**v** Service Department College

University

Faculty Development Activities Attended Licensures and Certifications Media Contributions Professional Memberships Workload Information **SACSCOC Qualifications Faculty Review Dossier** Previous Years' Recommendations

Scheduled Teaching Non-UTRGV Courses Taught Service Learning

Intellectual Property (e.g., copyrights, patents) Presentations Research Currently in Progress Field Work

Professional (to the academy) Public

# **Where to Start:**

**Faculty Portfolio Tool** *Check List*

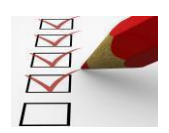

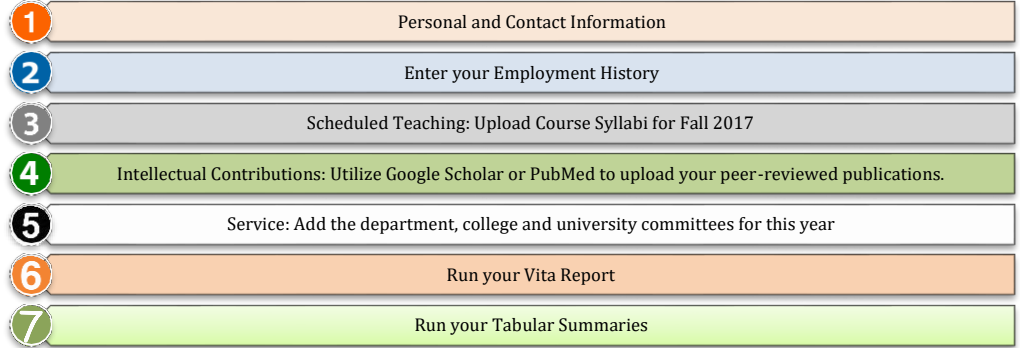

# **Enter in Personal and Contact information**

1

ſ

Fields marked "P" will appear in your public web profile at www.utrgv.edu/faculty. For more information on editing your profile, see<br>www.utrgv.edu/facultyaffairs

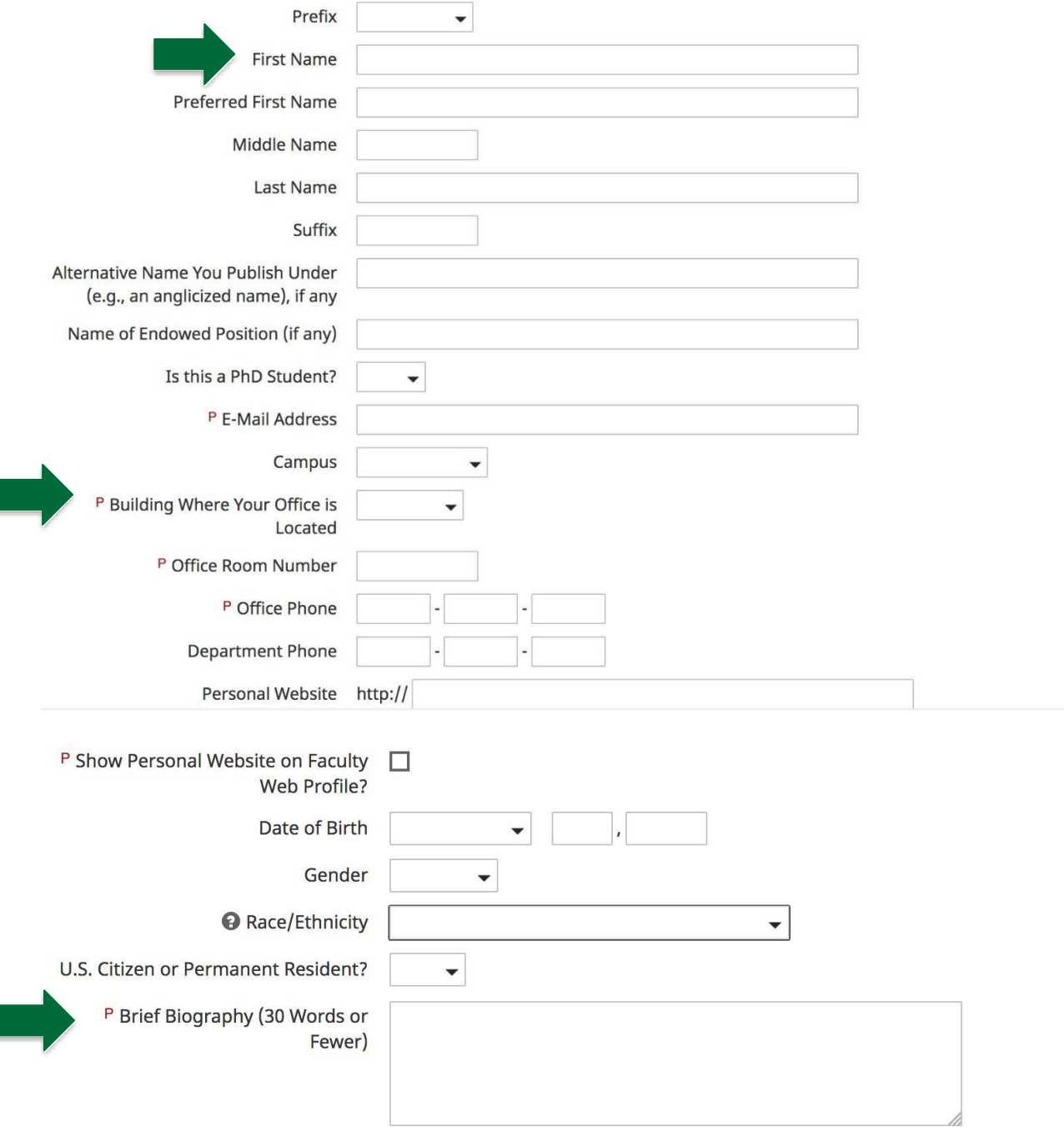

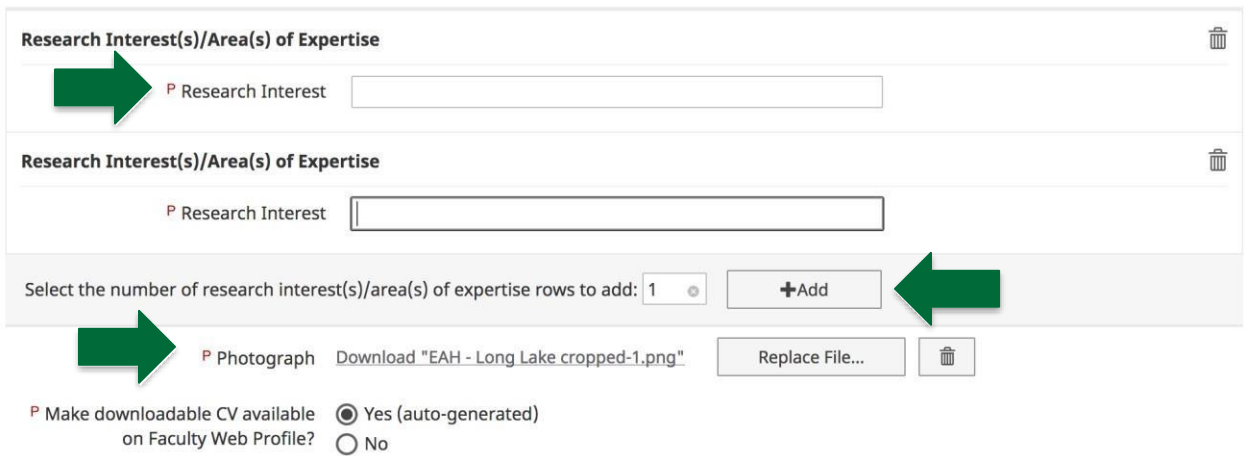

**Check your profile at [www.utrgv.edu/faculty](http://www.utrgv.edu/faculty)**

# **Enter your Employment History.**

**1.** Click on Employment History

# v General Information

Personal and Contact Information

Administrative Data - Permanent Data | Yearly Data

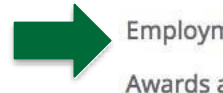

**Employment History** 

Awards and Honors

- **2.** Click on Add NewItem.
- < Employment History

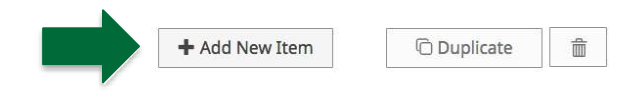

# **3.** Fill out the appropriate information.

**End Date** 

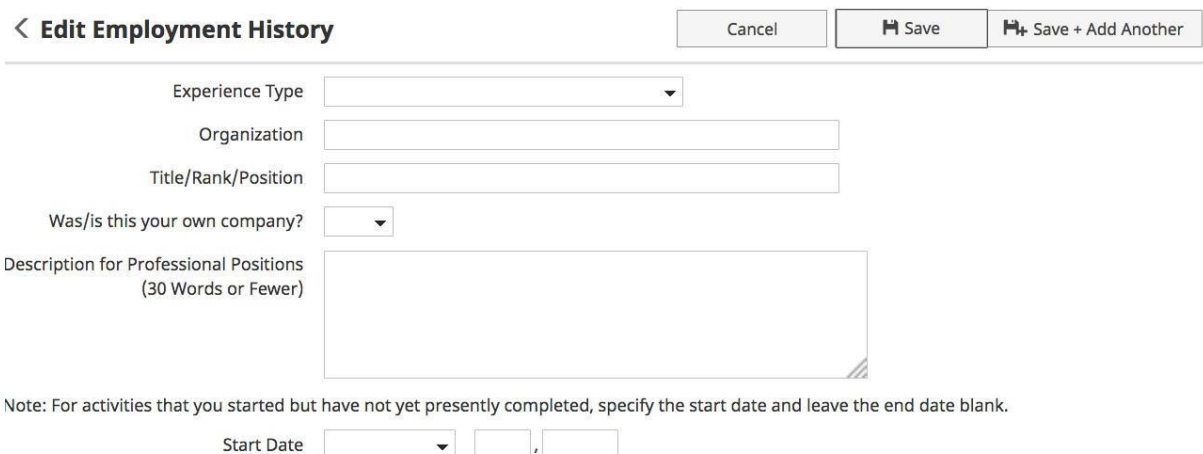

 $\overline{\phantom{0}}$ 

 $\mathcal{L}^{\mathcal{L}}$ 

**4.** Select your ExperienceType.

Choose **Academic – Post-Secondary** for any non-administrative position at UTRGV or any other university/college.

Choose **Academic – Administrative Assignments** for any administrative position such as department chair, director, associate dean etc… at UTRGV or any other university/college.

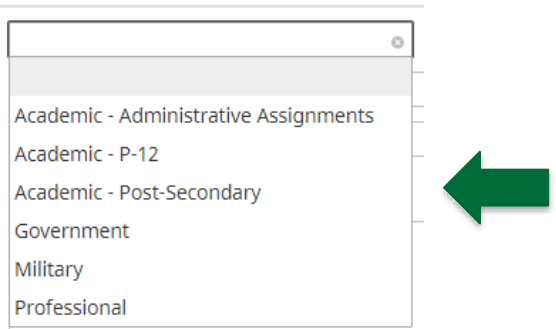

- **5.** Enter the Organization Name.
- **6.** Enter your Title.
- **7.** Enter the date range. Leave end date blank for your currentposition.

# **Uploading Syllabi**

**1.** Click on Activities.

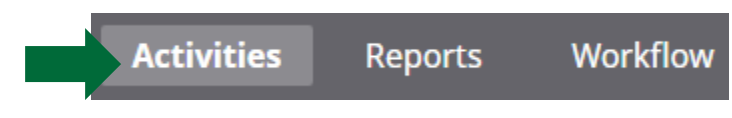

- 2. Go to Scheduled Teaching.
	- $\times$  Teaching

Academic Advising

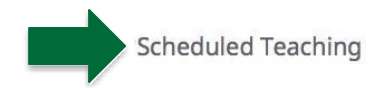

- **3.** Click on the name of the course that you wish to add the syllabus to.
- **4.** About 1/3 of the way down the page you will see Syllabus for this course. Click on Choose File.

You do not have access to modify some of the fields on this screen. If changes are needed, contact your Digital Measures Administrator, Office of Faculty Affairs.

Response time will be faster with email. Please email your Digital Measures Administrator at FPT@utrgv.edu, or click the Office of Faculty Affairs link above.

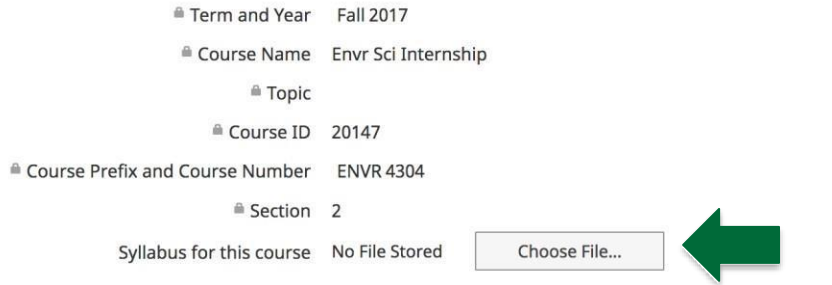

**5.** A pop-up window will appear – find your file on your computer.

# **6.** When you are done it should look likethis:

**7.** Click on Save.

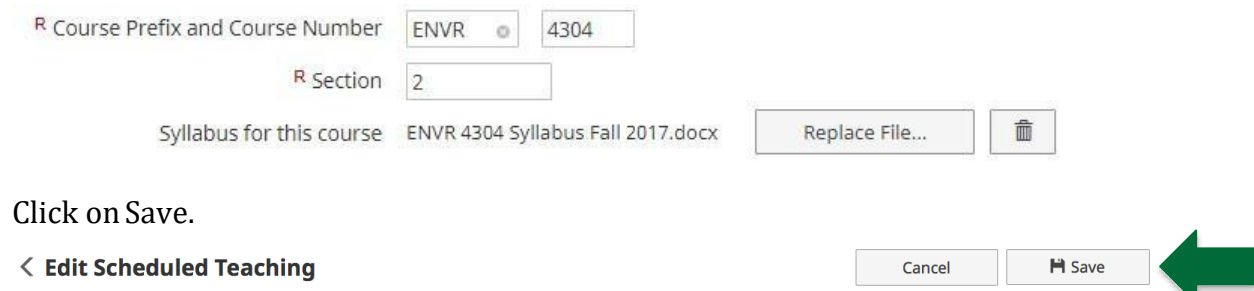

**Use Google Scholar to upload your peer-reviewed publications** <http://info.digitalmeasures.com/bibtex>

# **To export citations to a BibTeX file:**

- **1.** Navigate to **Google Scholar**.
- **2.** Select **My Citations**.
- **3.** If you are not yet logged in, enter your credentials to sign in. Upon signing in you should land on your profile page where you will see a list of your"articles."

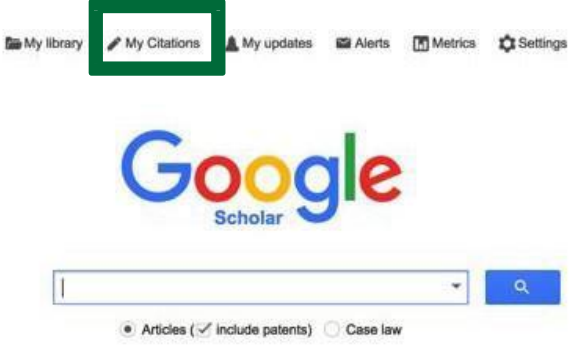

**4.** If you would like to export only select articles to your BibTeX file, choosethese from your profile. If you would like to export all of your articles, simply leave things as they are.

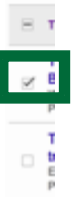

**5.** In the **Actions** drop-down list choose to **Export** your articles.

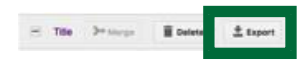

**6.** On the **Export Articles** page, ensure that the **File Format** selected is **BibTeX**. Then select to export either the selected articles or all articles, depending on your need.

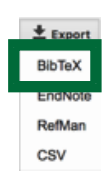

7. Save the export file.

# **Upload BibTeX File into FPT**

# **1.** Select Publications (Intellectual Contributions).

## v Scholarship/Research

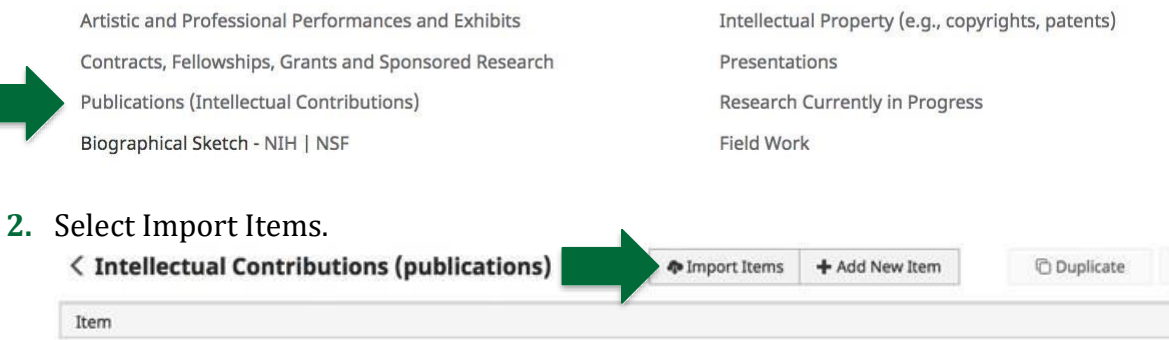

No items have been added

# **3.** A window will open – Select OptionA.

Your publications may exist in other systems-and we want to make adding them easy. Import your citations using one of the options below, then follow the prompts to address duplicates, match collaborators, and perform a final review to complete the process.

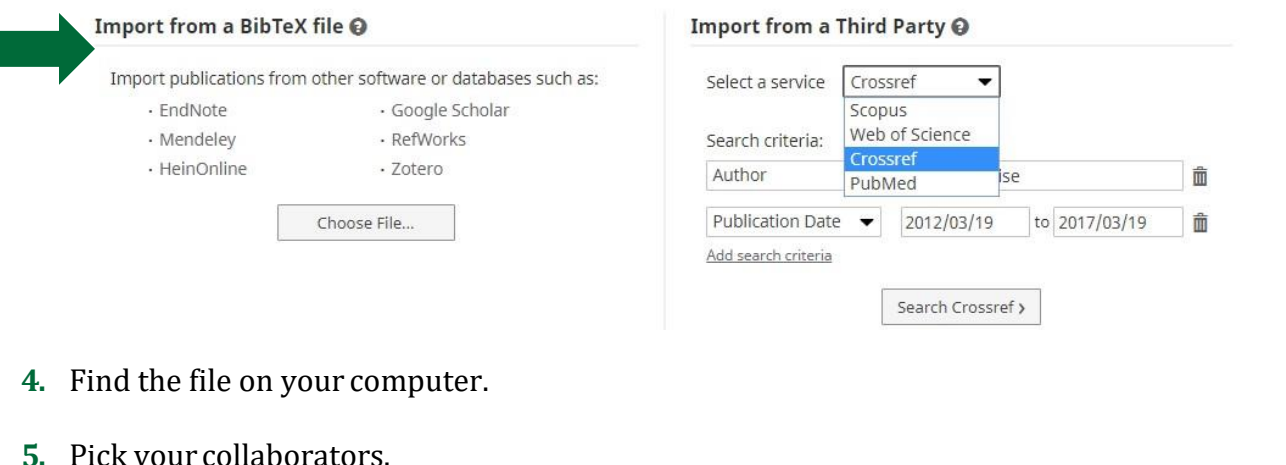

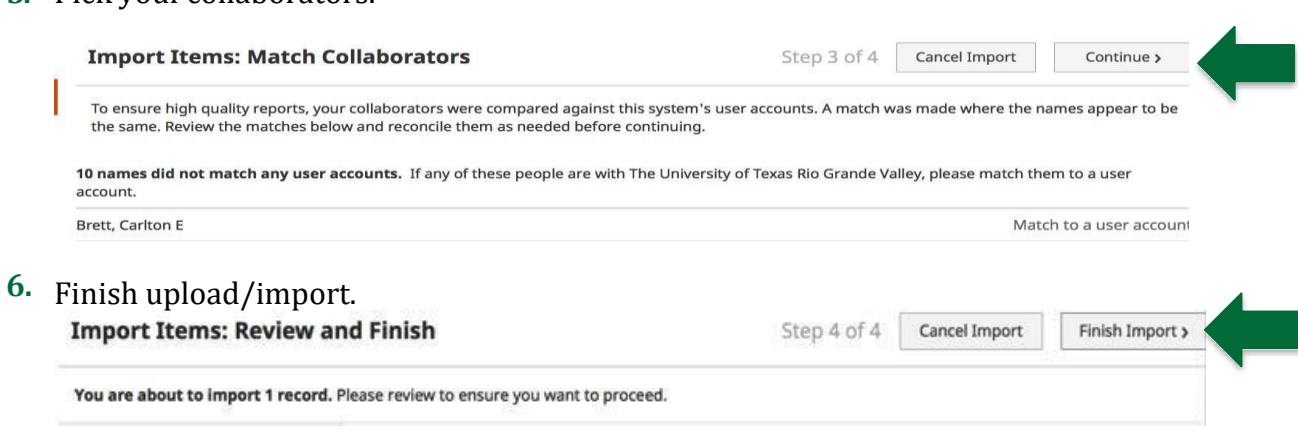

音

# **Upload Intellectual Contributions using PubMed into FPT.**

#### **1.** Select Publications (Intellectual Contributions). v Scholarship/Research Artistic and Professional Performances and Exhibits Intellectual Property (e.g., copyrights, patents) Contracts, Fellowships, Grants and Sponsored Research Presentations Publications (Intellectual Contributions) Research Currently in Progress Biographical Sketch - NIH | NSF Field Work **2.** Select Import Items.**< Intellectual Contributions (publications) D** Import Items + Add New Item *C* Duplicate Item

No items have been added

## **3.** A window will open – Select PubMed.

## Import from a Third Party @

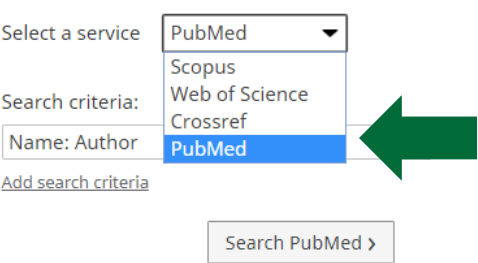

**4.** Type in the Author's name.

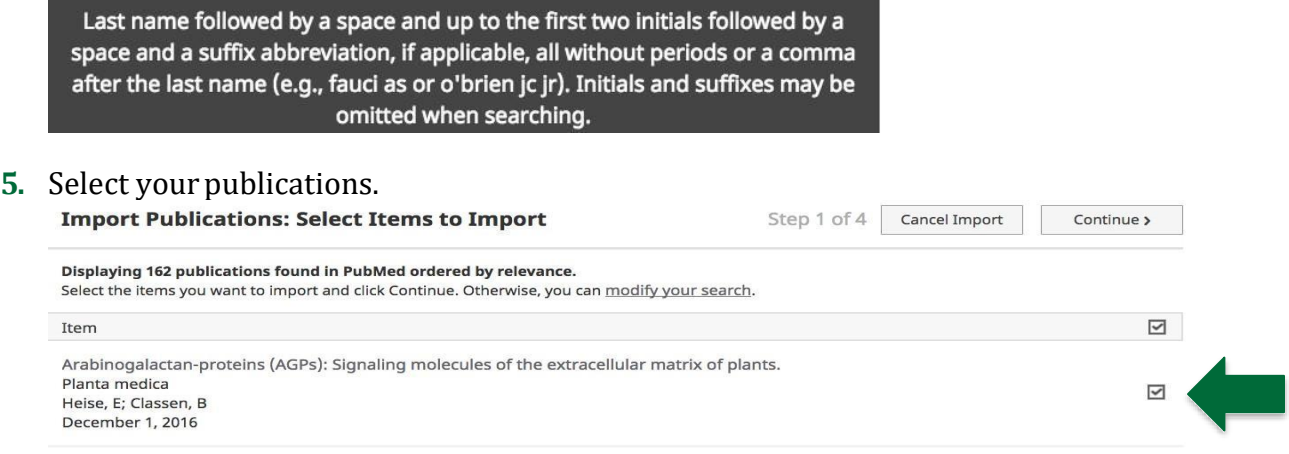

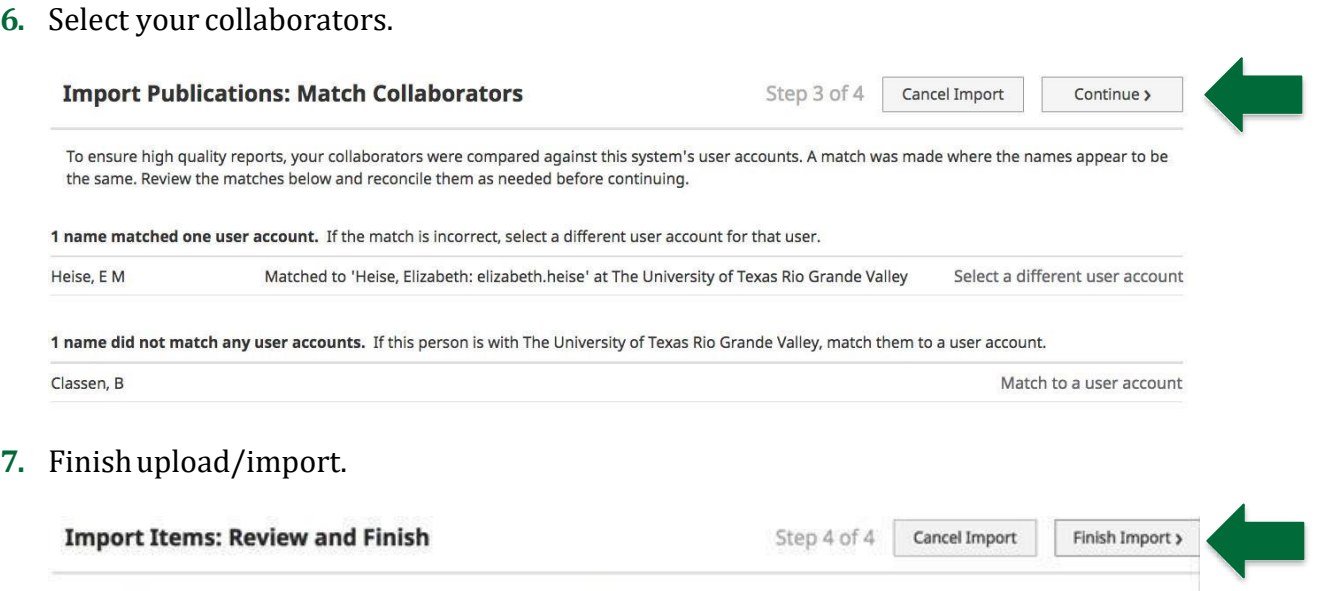

You are about to import 1 record. Please review to ensure you want to proceed.

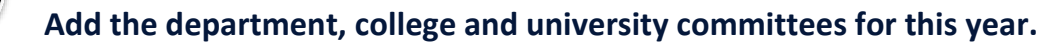

1. Click on Department.

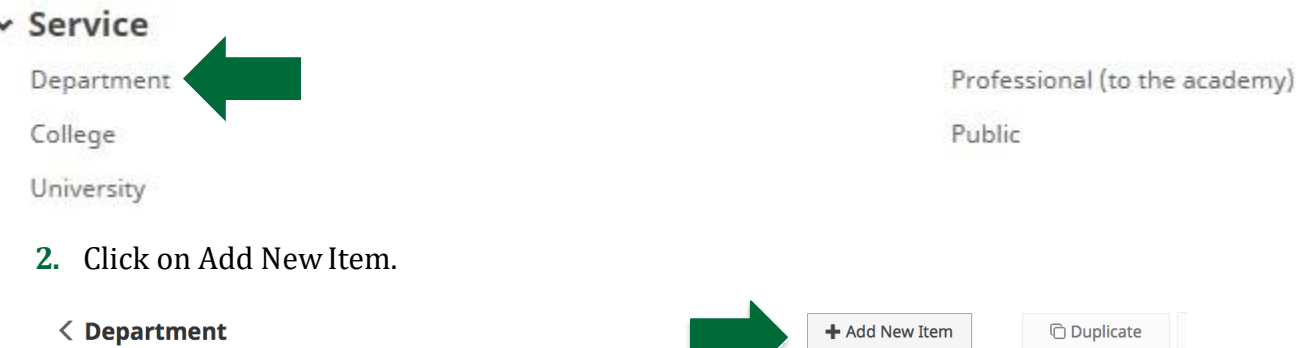

- **3.** Fill in the appropriateinformation.
	- a. You don't need to fill in every category.

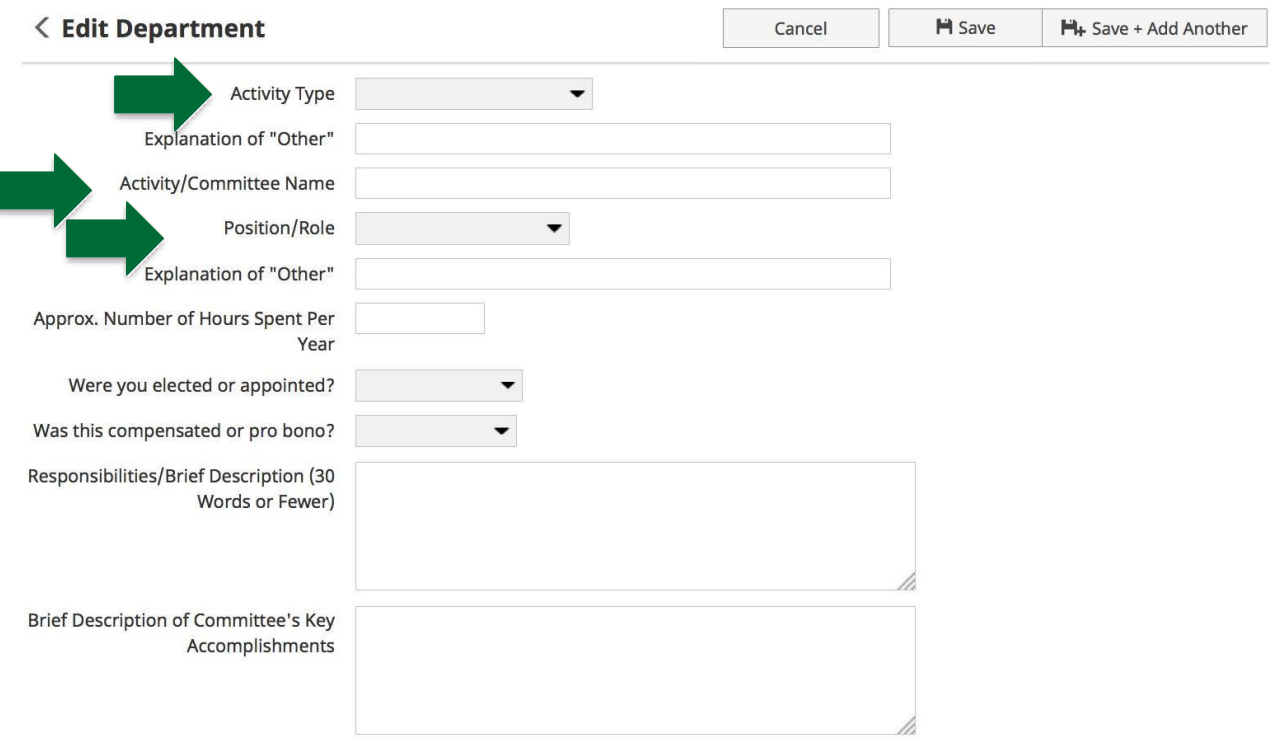

Note: For activities that are/were only on one day, leave the start date blank and specify the end date. For activities that you started but have not yet presently completed, specify the start date and leave the end date blank.

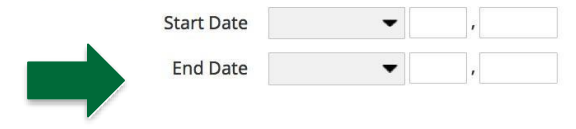

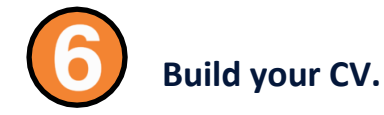

1. Click on Rapid Reports.

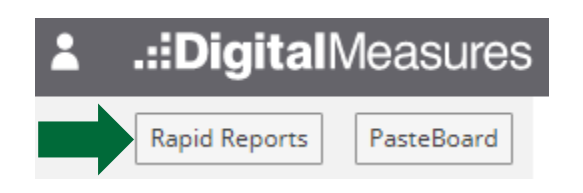

**2.** You will see this page. SelectVita.

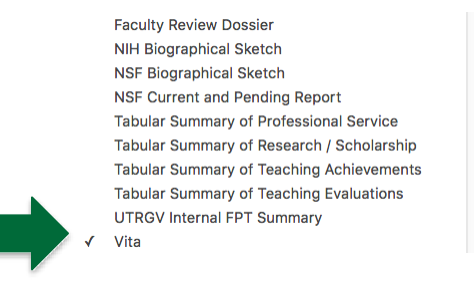

**3.** Change the date range.

#### **Rapid Reports**

Select a report template, date range and file format, then run the report. Rapid Reports are generated using only your own data.

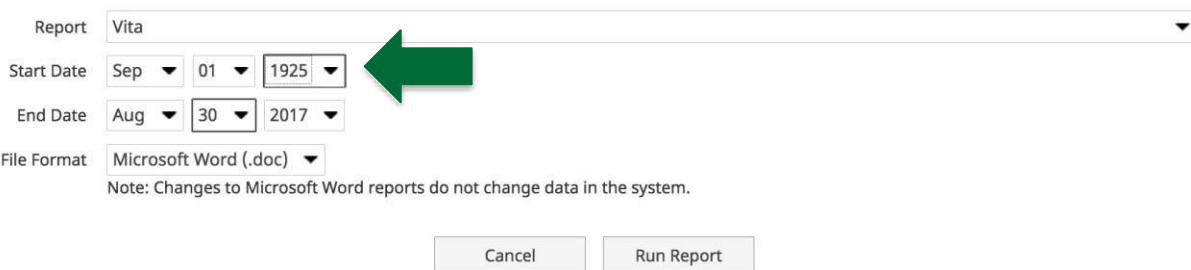

4. Click on Run Report.

 $\pmb{\times}$ 

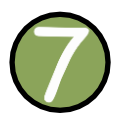

# **Build your Tabular Summaries**

1. Click on Rapid Reports.

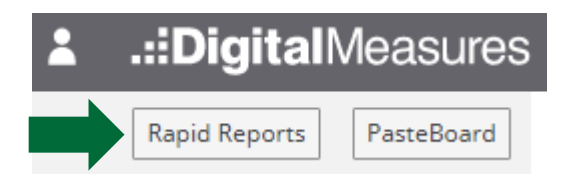

**2.** You will see this page. Select Tabular Summary of TeachingEvaluations.

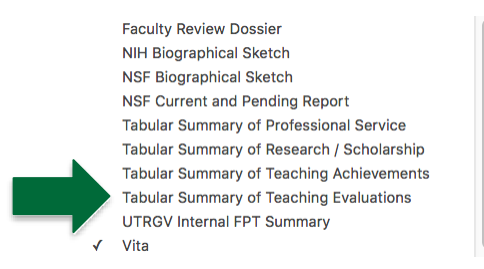

# **3.** Change the date range.

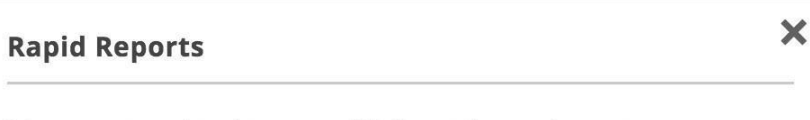

Select a report template, date range and file format, then run the report.

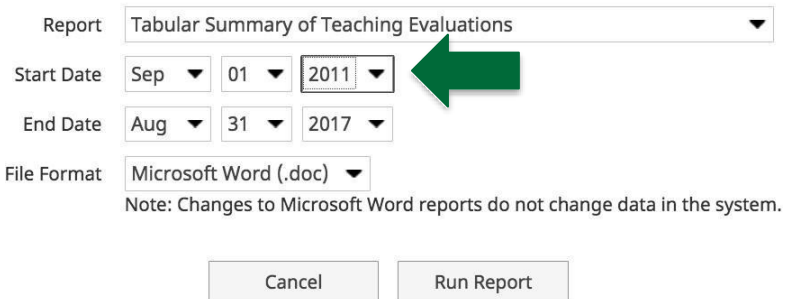

# **4.** Click on RunReport.

If you need assistance with FPT, please email [fpt@utrgv.edu.](mailto:fpt@utrgv.edu)